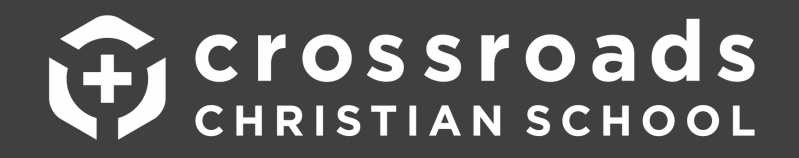

## **CANVAS SETUP INSTRUCTIONS**

## **Signing In:**

- **1) CCS has already created an account for every Canvas User in our school and will simply be supplying you the instructions to Log In using a default username and password, and then proceed by changing your password. You will NOT need to create a new account, but instead, simply use the instructions below to login using the information given, and then change your password for security purposes.**
- 2) Login to your Canvas Account at https://crossroadsschool.instructure.com under the default username and password below and then accept "Terms and Agreements":
	- Username: FirstnameLastname (example: JohnSmith use YOUR name!)

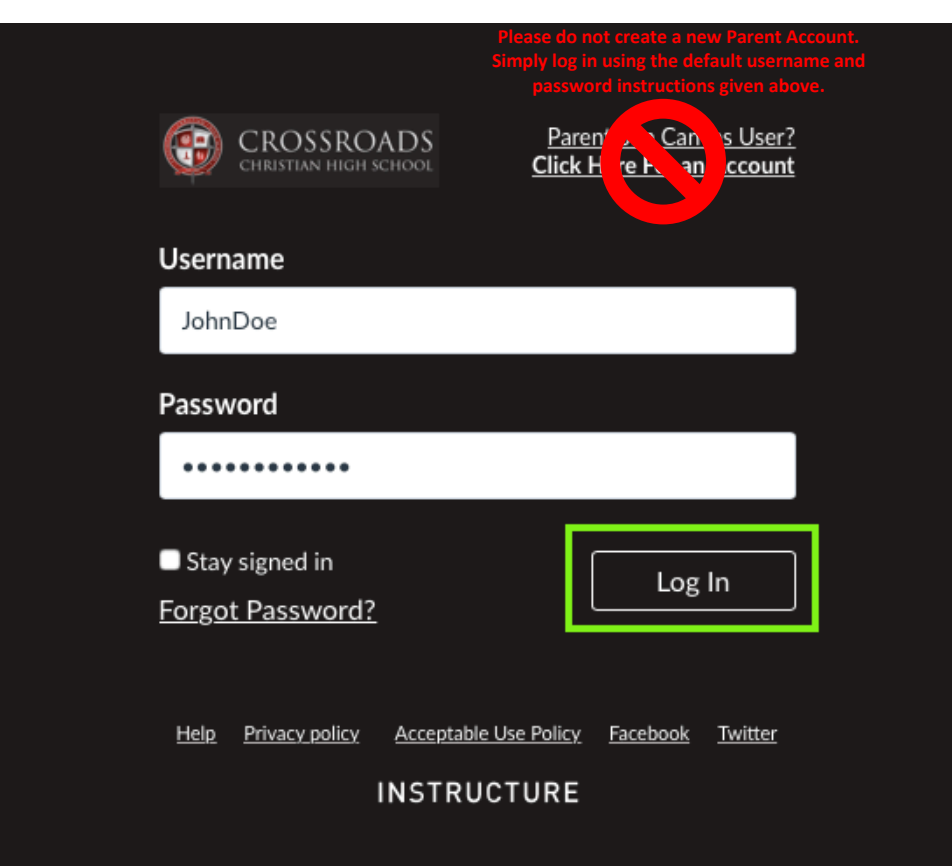

• **Password:** CCScanvas!

3) Check the box that says, "I agree to the Acceptable Use Policy" and then click the red button that says "Submit"

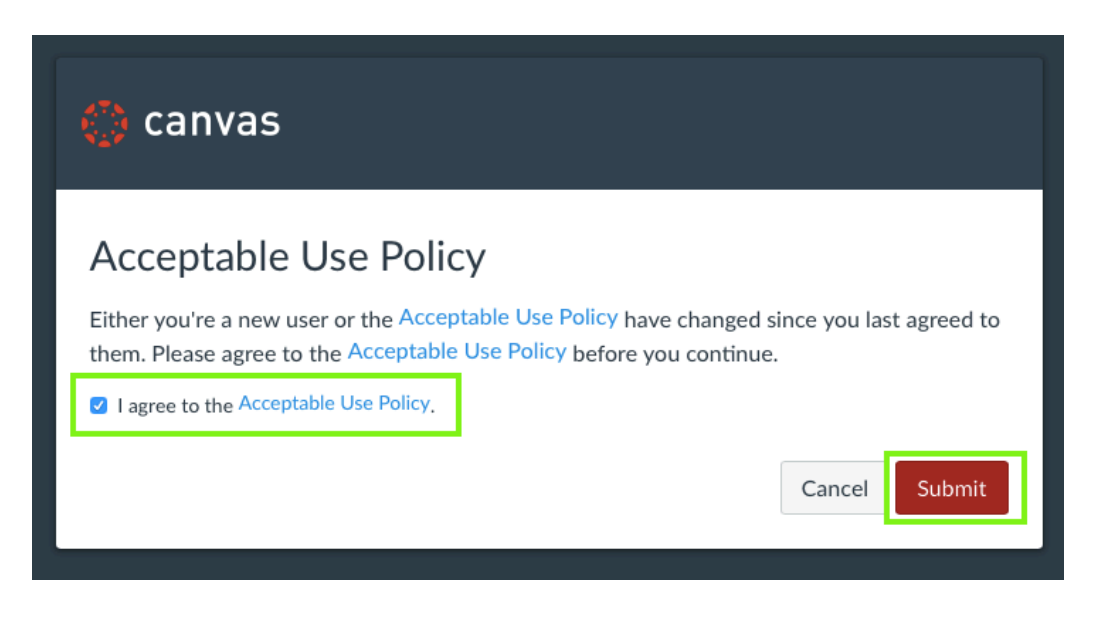

## **Changing Your Password:**

4) When you reach the home page, click "Account" icon in the menu on the left-hand side, and then click "Settings"

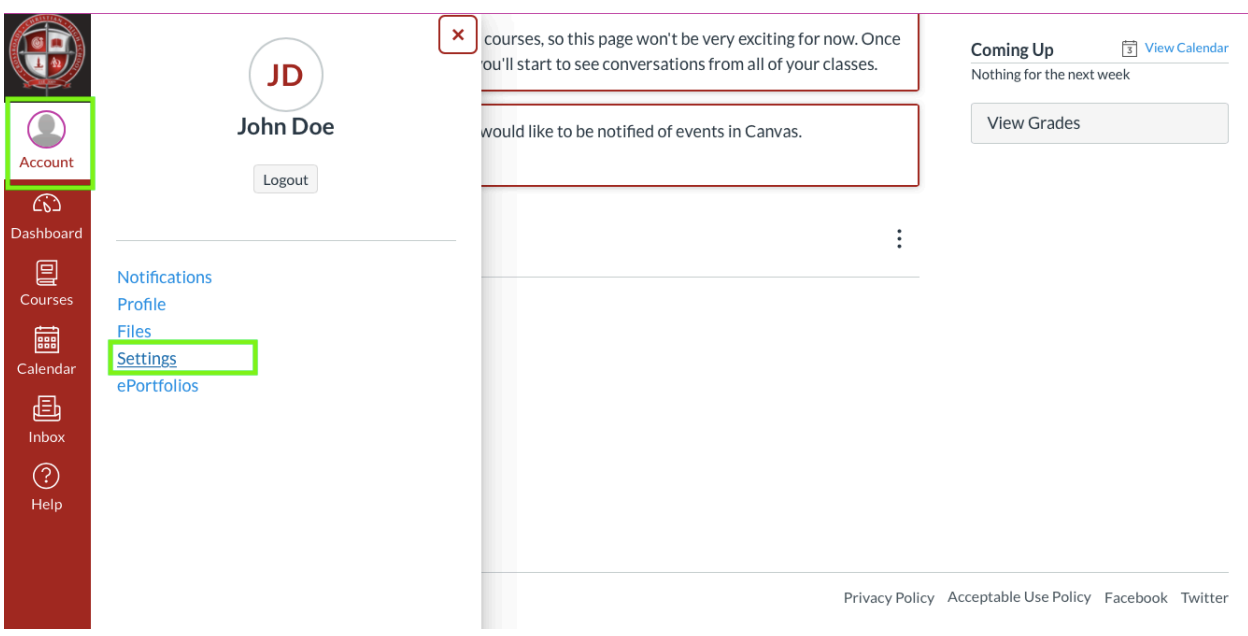

5) Click the "Edit Settings" button on the right side of the screen

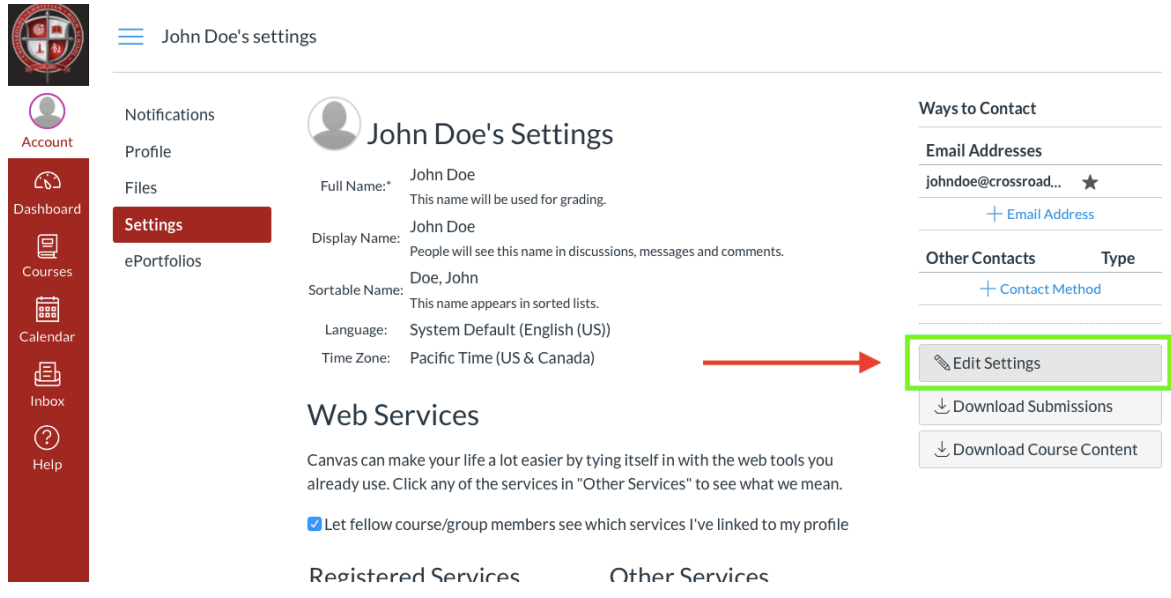

6) Select the "Change Password" checkbox to move forward, and then scroll down.

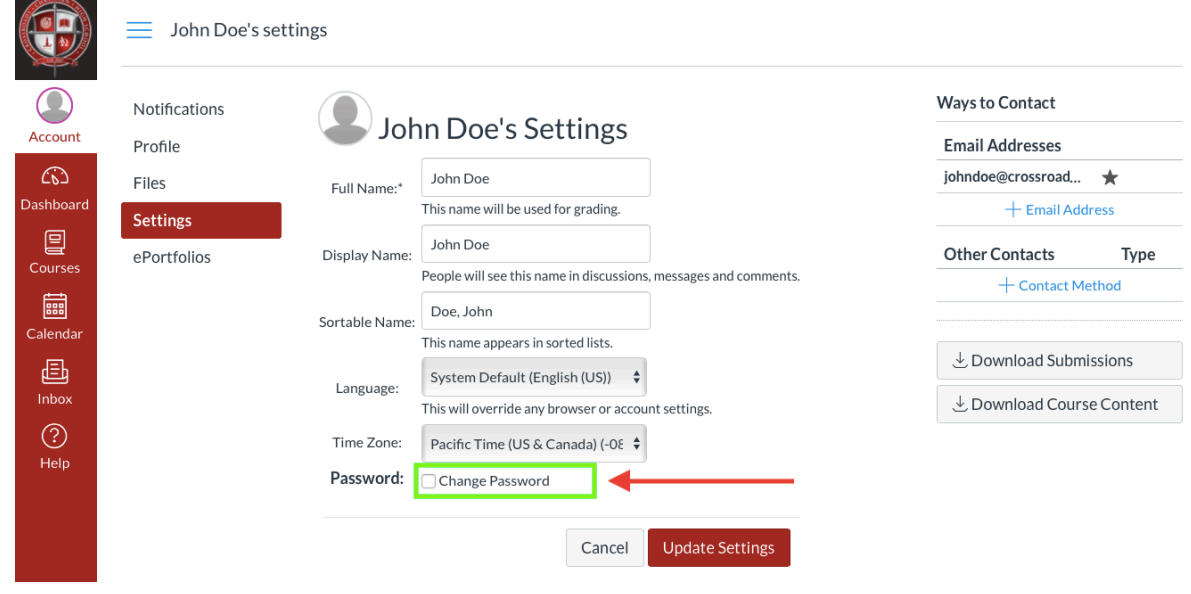

7) Type in the default password "CCScanvas!" in the "Old Password" Field. Then type the password of your choice into the "New Password" and "Confirm Password" fields.

After doing this, select the red "UPDATE SETTINGS" button on the bottom of the page.

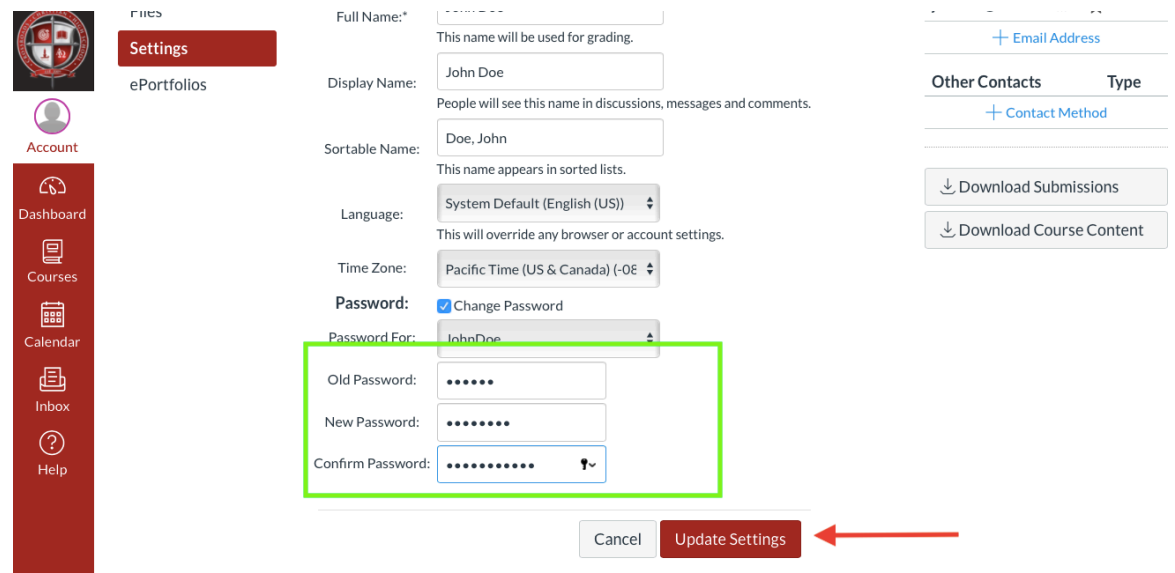

**You are now ready to use Canvas!**